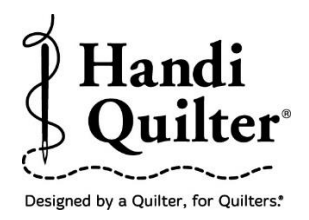

## **Positioning and Resizing Corners in a Border**

## **1. Select Design**

Select **File** tab.

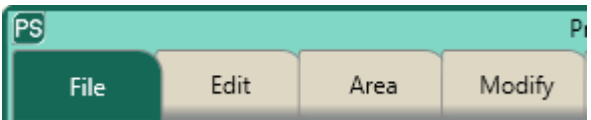

Press **Design.**

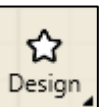

- Press **Open.**
- Select **Designs/HQ Designs/Corners/Leafy Vines Corner**

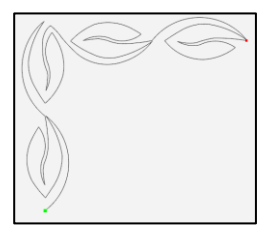

# **2. Create an Area**

Select **Area tab.**

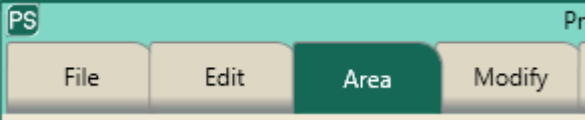

- Move machine to top left corner of the quilt border.
- Press **Multi-Point.**

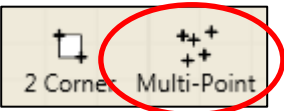

- Move machine to the top right corner of the quilt border.
- Press **Multi-Point** again.

©Handi Quilter 2017

 Continue around the border area including a few inches down each side of the border to create a pink "U" shaped area which includes both corners and top border.

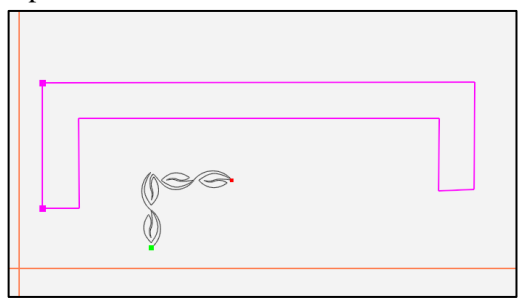

- The area now appears as a pink box.
- Press **Refresh** in the status bar at the bottom of the screen. The area, design and crosshairs will be visible in the workspace window.

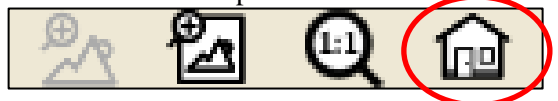

- **3. Align to the Left Corner Area.**
- Select **Modify** tab.
- Press **Align.**

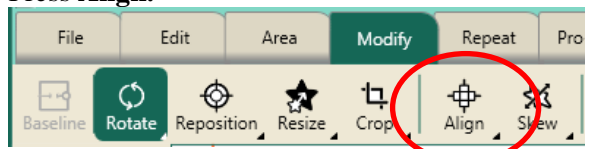

 Press **Left Horizontal** and **Top Vertical** in the sidebar on the right side of the screen to align the leaf design to the top left of the area.

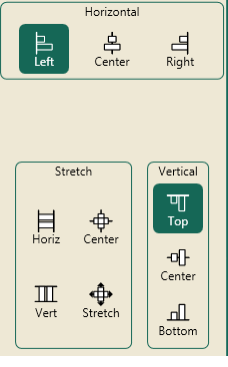

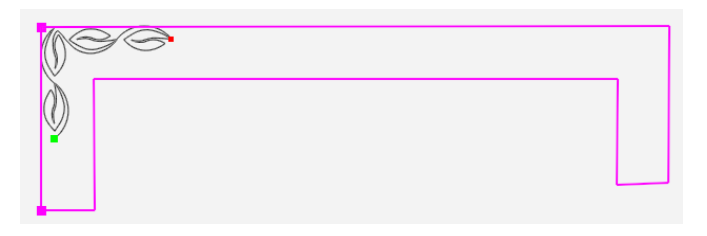

## **4. Resize in the Area**

- Select **Modify** tab.
- **Press Resize.**

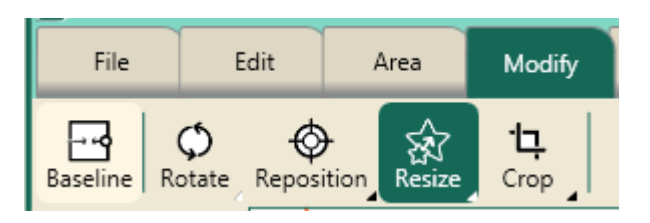

Press the **Width** button.

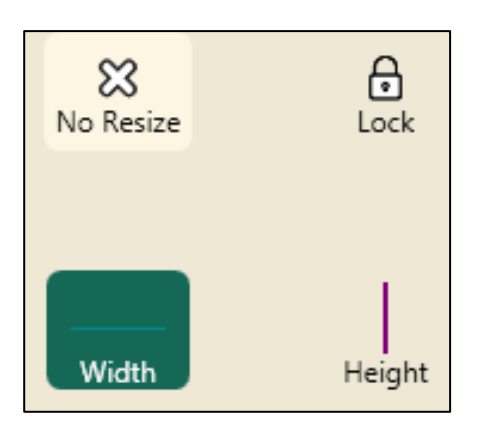

• Press the "+" button to increase the width to fit the side border.

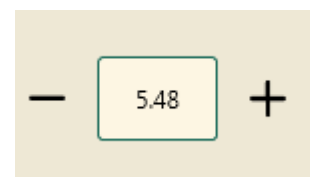

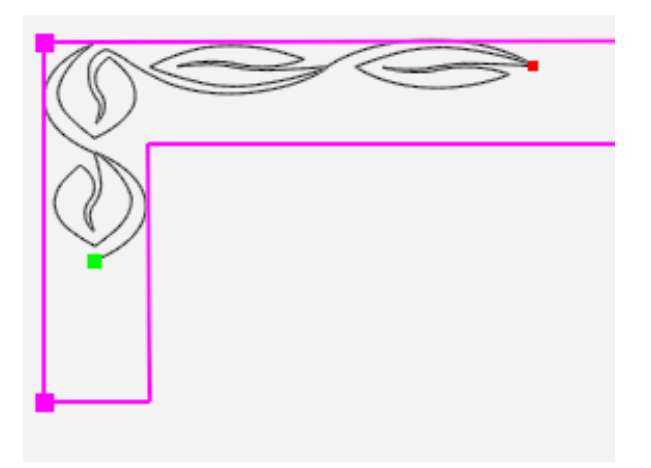

Press the **Height** button.

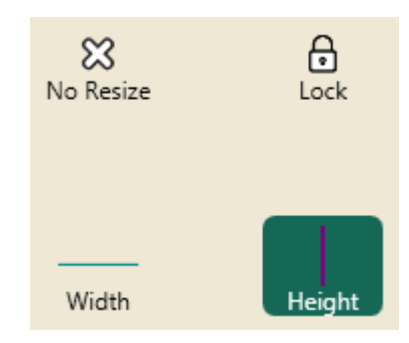

- Press the "+" button to increase the height to fit the top of the border.
- The design will resize and reposition within the area.

**NOTE: The "leg" of the leaf design resized outside of the area. That is not a problem because you are using the corners to align and resize, not the length of the area "leg".**

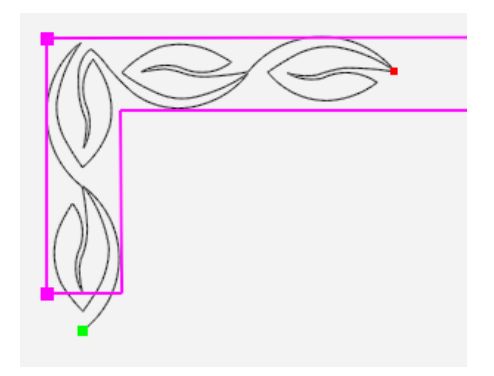

- Press **Baseline** under the Modify tab.
- Stitch Left corner on the quilt.

#### **5. Rotate for Right Corner**

- Select **File** Tab.
- Select **Duplicate.**

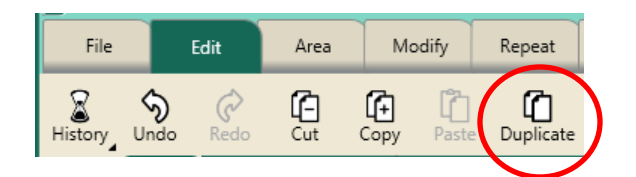

• Rotate the duplicate leaf design clockwise to place in the right corner of the area.

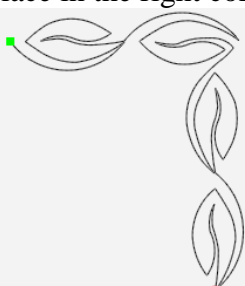

- **6. Align to the Right Corner Area**
- Select **Modify** tab.
- Press **Align.**

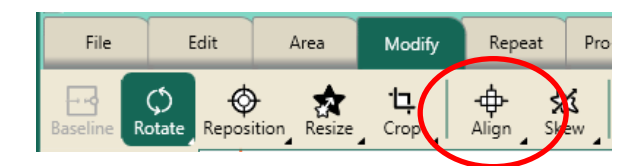

 Press **Right Horizontal** and **Top Vertical** in the sidebar on the right side of the screen to align the leaf design to the top right of the area.

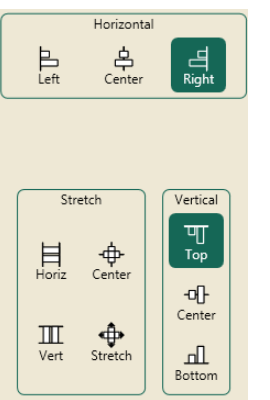

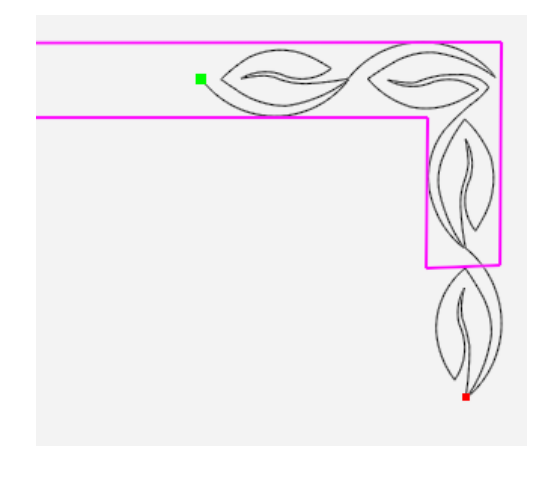

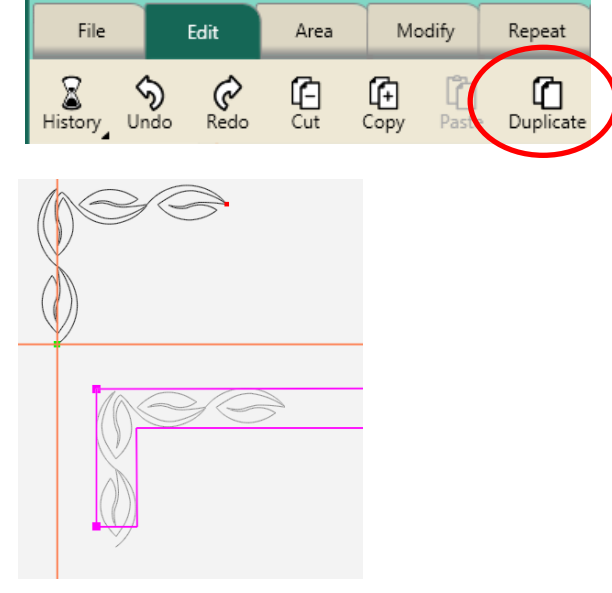

 Check the design to see how it fits in the right corner area. If the design needs to be resized go back to **4. Resize in the Area** and resize to the area.

Another option is to use the **Duplicate** button under

- Select **Modify** tab.
- Press **Rotate.**
- Rotate **Clockwise.**

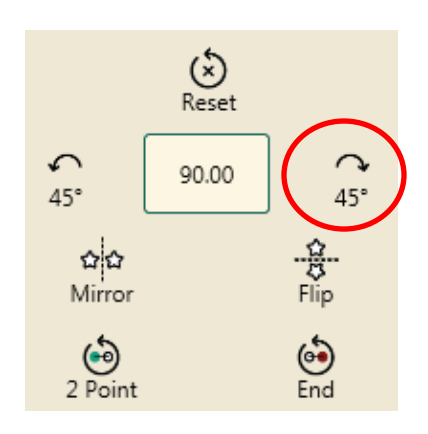

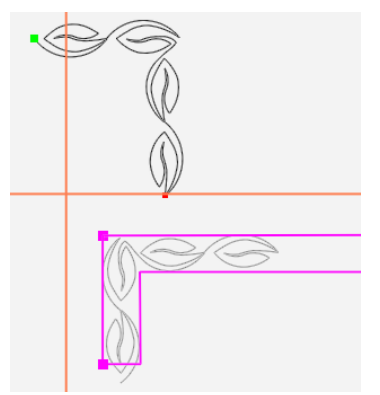

- Press **Align** in the Modify Tab.
- Press Right Horizontal and Top Vertical.

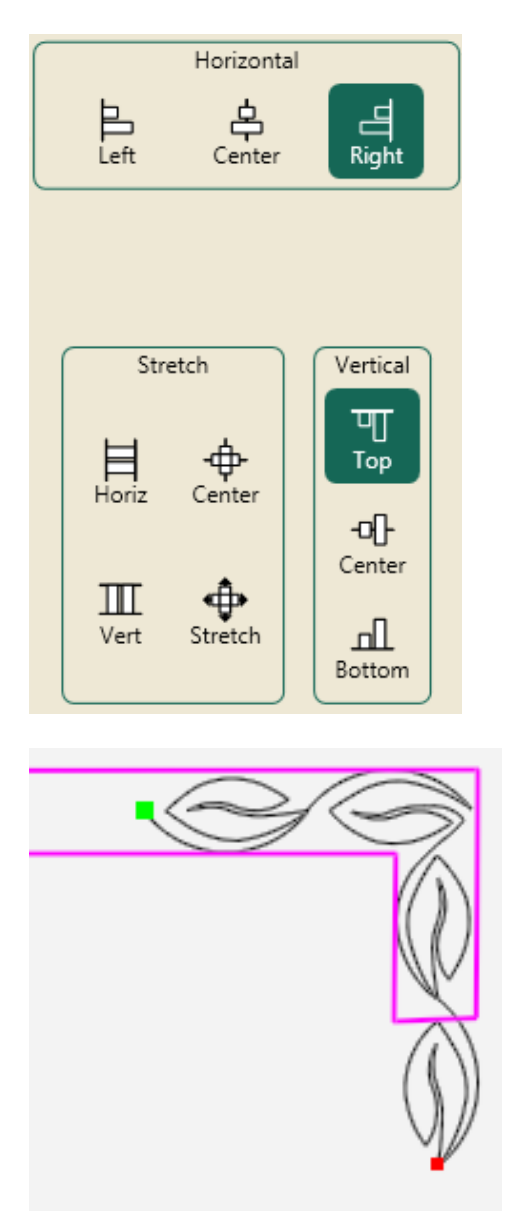

• Check the design to see how it fits in the right corner area. If the design needs to be resized go back to **4. Resize in the Area** and resize to the area.